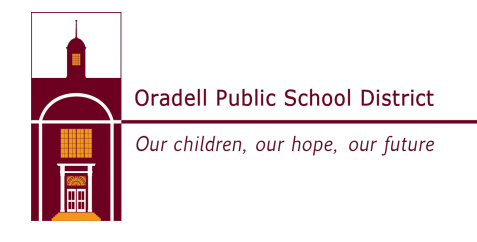

## **Connecting to Wi-Fi**

## **3rd Grade Laptop**

1. On your desktop, click the **Network** icon in the bottom right-hand corner of your screen. This will bring up a list of available connections.

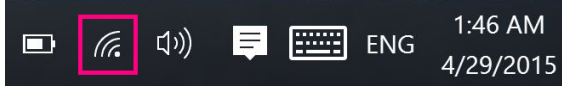

- 2. Find the **name** (**SSID**) of your WiFi network and click on it.
- 3. Ensure **Connect Automatically** is ticked and then click **Connect**.
- 4. Enter your WiFi password.
- 5. Click **OK** to finish. Your computer should remember your password for you from now on.

## **4th Grade Laptop**

- 1. In the upper right-hand corner of your screen, click the **Wi-Fi icon** and select **Turn Wi-Fi On**.
- 2. Clicking the **Wi-Fi icon** will now bring up a list of available WiFi networks. Select your network **name** (**SSID**) from this list.
- 3. Enter your WiFi **password**, and then tick **Remember this network** to ensure your computer remembers your password for you from now on. Click **OK** to finish.

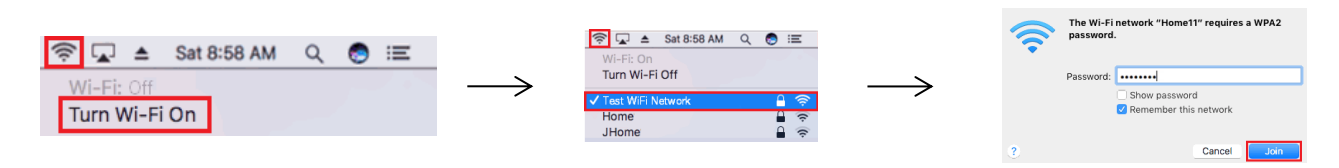

## **5th and 6th Grade Chromebooks**

- 1. Click the bubble on the bottom right corner of the screen (you might have to skip to #3 if you don't see the bubble in the corner).
- 2. Click on the WiFi icon.
- 3. Choose your home WiFi from the list.
- 4. Type in your WiFi password and click "connect"

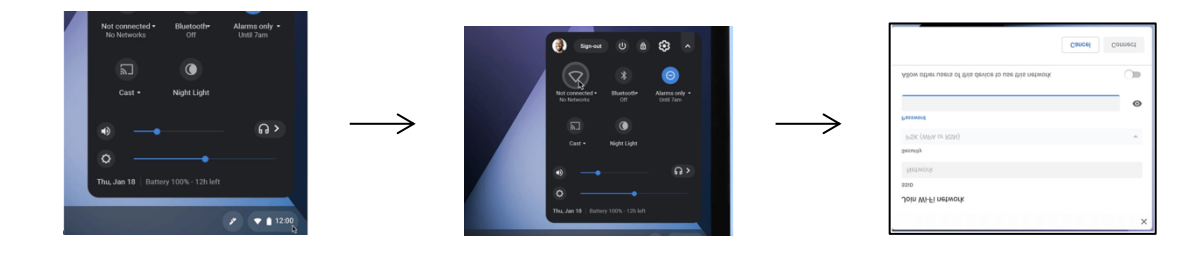